# Iscrizioni online al Servizio di Refezione Scolastica per il nuovo anno scolastico 2024/2025

*Gentili Genitori,*

*dal giorno 15 Luglio 2024 saranno aperte le iscrizioni al servizio di Refezione Scolastica per l'a.s. 2024/2025.* 

*Le iscrizioni avverranno tramite presentazione della domanda su Portale iscrizioni Online al seguente link: https://www3.itcloudweb.com/mentanaportalegen*

*Per tutte le famiglie sarà quindi possibile richiedere per i propri figli l'iscrizione/rinnovo al servizio secondo le modalità descritte di seguito.*

*Si anticipa che, una volta inviata la domanda d'iscrizione, l'accesso al portale/app non sarà immediato, in quanto le domande dovranno essere verificate e validate dall'Ufficio Iscrizioni della Scamar.*

*Per tale operazione sono richiesti 5 giorni lavorativi, pertanto si suggerisce di tentare l'accesso solo trascorsi i tempi indicati.*

*Se nel sistema appare la dicitura "Autenticazione Fallita" la domanda non risulta ancora validata.* 

*In questo caso non occorre modificare la password, ma attendere lo sblocco o eventualmente inviare segnalazione a [portali@scamarsrl.it](mailto:portali@scamarsrl.it)*

*Si comunica che le COMPARTECIPAZIONI al costo del buono pasto potranno essere richieste semplicemente allegando l'attestazione ISEE alla domanda di iscrizione/rinnovo sul portale.*

*Le richieste di ESENZIONE dovranno invece essere inoltrate al Comune di Mentana attraverso l'apposito form online dedicato.*

*Per ricevere assistenza è possibile contattare il concessionario allo 0968434659 (int.4) dal lunedì al venerdì dalle 09:30 alle 12.30 o tramite mail all'indirizzo mail portali@scamarsrl.it*

# MODALITÀ D'ISCRIZIONE PER I NUOVI ISCRITTI (utenti non censiti su Portale Genitori)

Gli utenti che procedono per la prima volta all'iscrizione dovranno premere il tasto *Nuova Iscrizione*

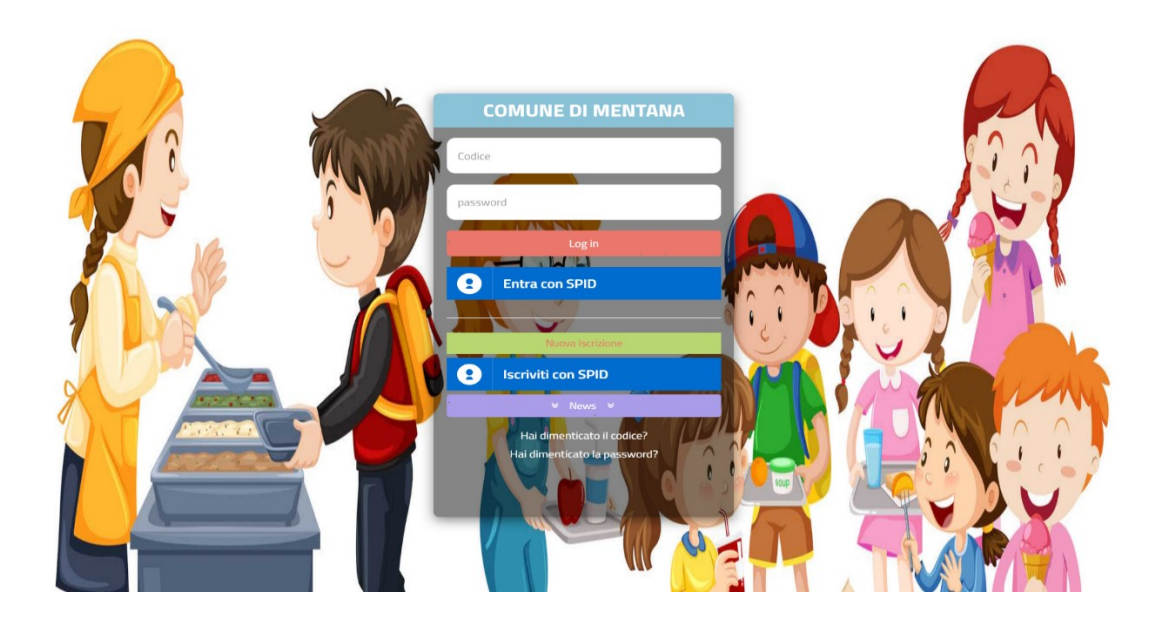

Successivamente inserire solamente il **Codice Fiscale Alunno** e premere il tasto verde *'Sono un nuovo iscritto'*

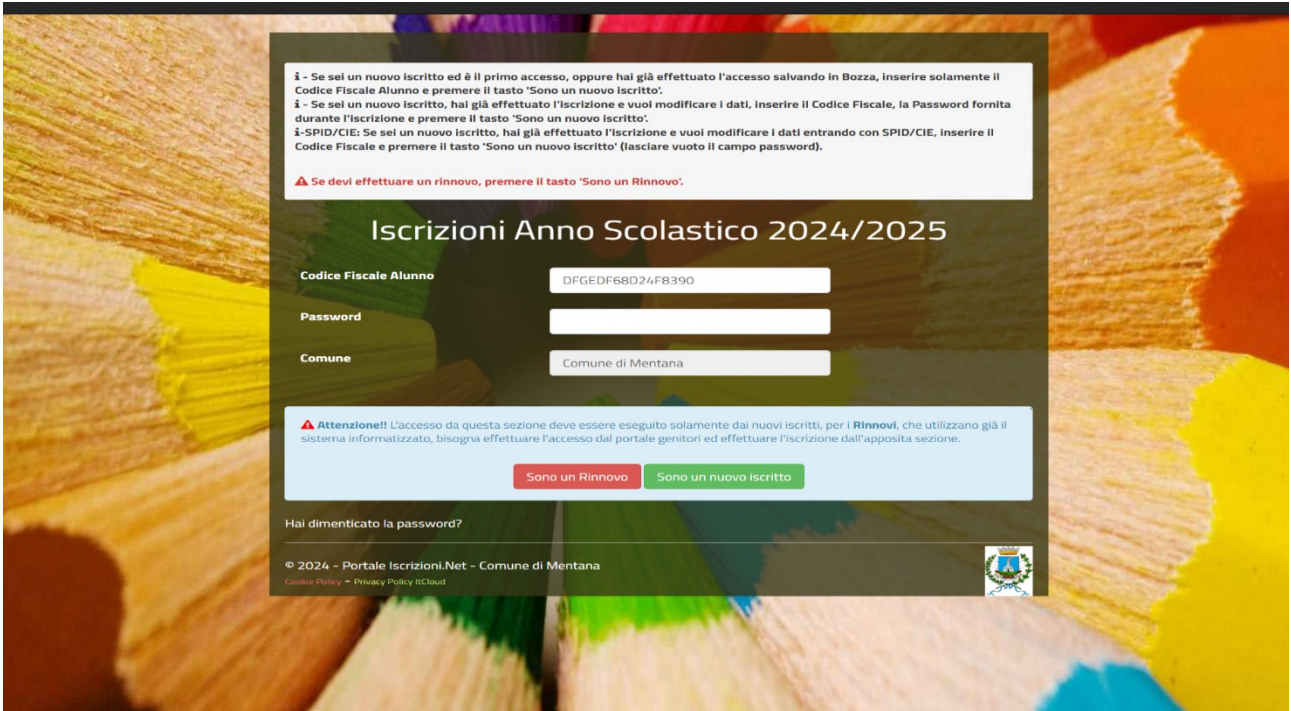

## Dopodiché inserire l'indirizzo email e premere *invia mail*

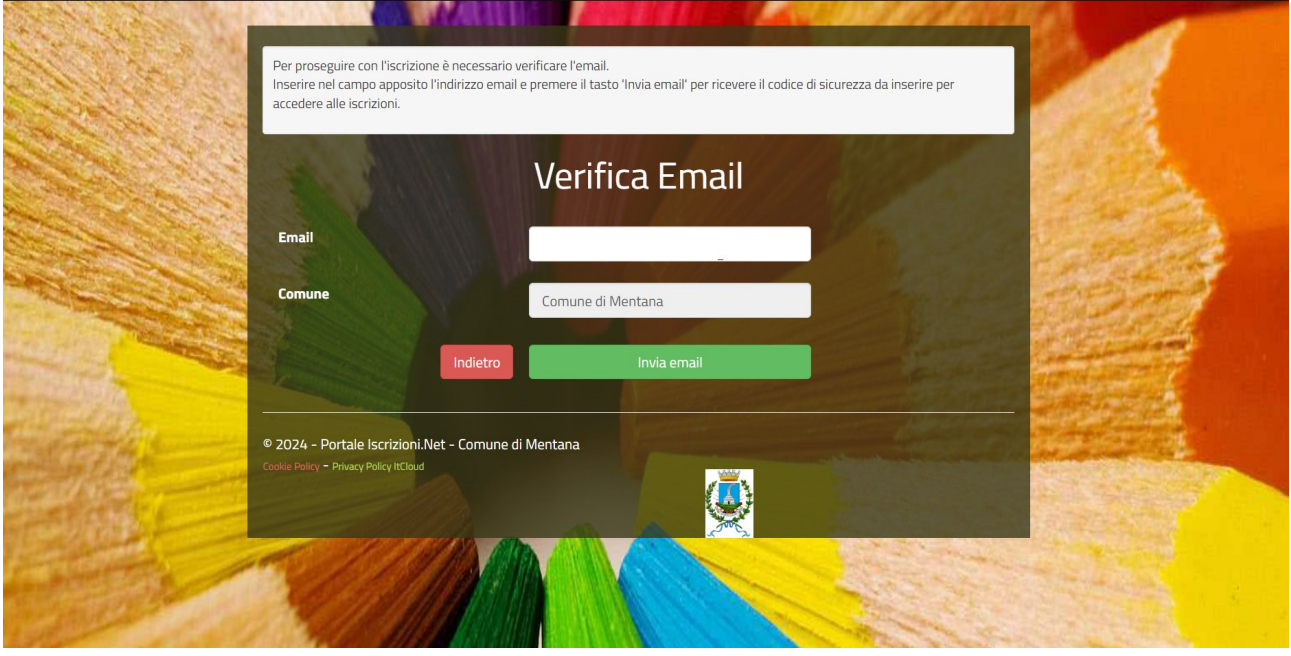

Inserire quindi il codice ricevuto tramite mail e *confermare.*

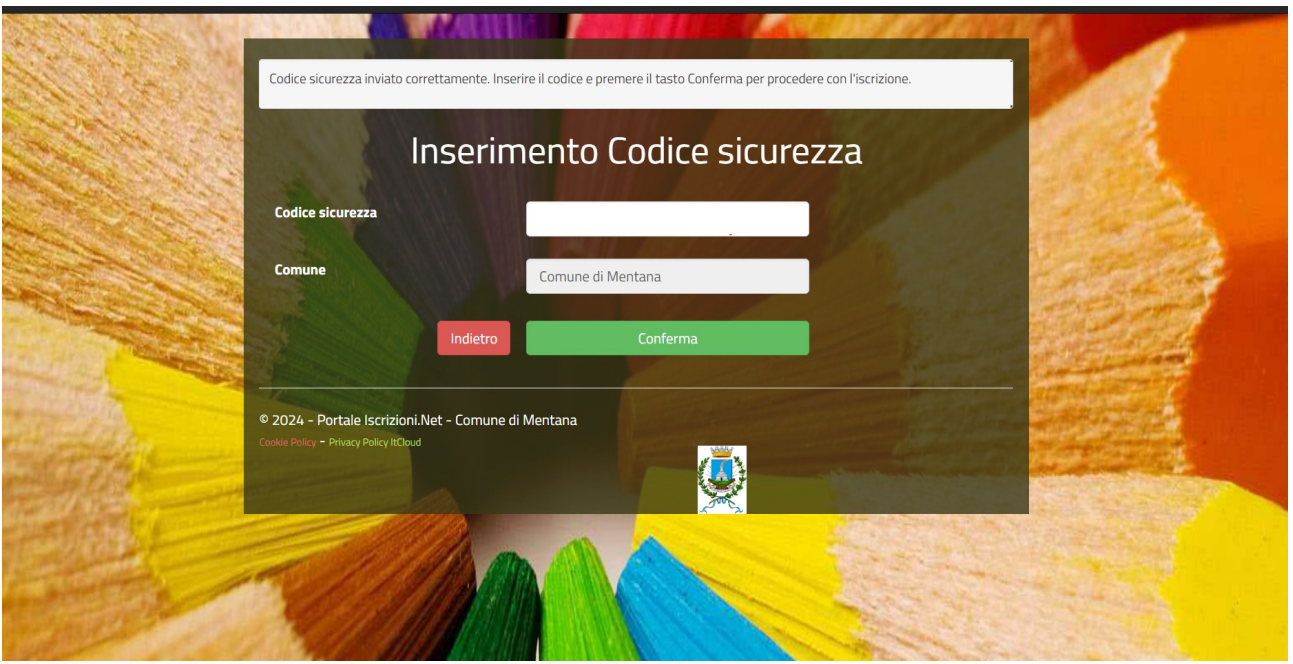

A quel punto **si aprirà la domanda da compilare con tutti i dati richiesti dal form.**  Salvare l'iscrizione e, infine, scaricare la documentazione utile generata al termine.

### **"SALVATAGGIO IN BOZZA"**

Ci sarà la possibilità di salvare in bozza l'iscrizione online, premendo il tasto "Salva Bozza". In questo modo sarà possibile salvare i dati inseriti fino a quel momento per poter accedere di nuovo e inviare la domanda in un secondo momento.

Per poter salvare in bozza l'iscrizione è necessario aver compilato i dati dell'utente e del genitore e aver accettato l'autorizzazione al trattamento dei dati personali.

### **La funzionalità di salvataggio in bozza è attiva solo per le nuove iscrizioni.**

**N.B.** Per inviare l'iscrizione al gestore del servizio è necessario aver portato a termine la domanda online fino all'ultimo step. Il salvataggio in bozza dell'iscrizione, infatti, non è sufficiente per considerare valida l'iscrizione.

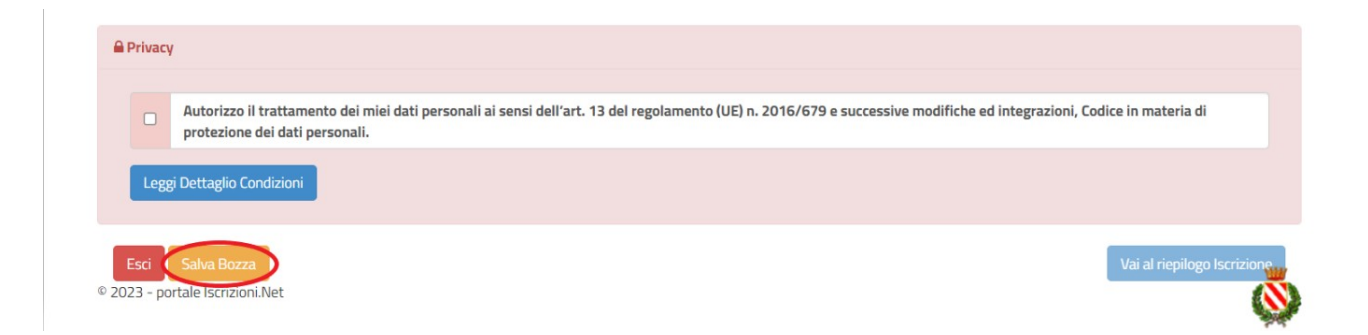

#### **Salvataggio in bozza dell'iscrizione per gli utenti con Credenziali (Codice Fiscale e password)**

Per gli utenti che accedono al portale con Codice Fiscale, al momento del salvataggio in bozza verrà inviata in automatico un'e-mail all'indirizzo censito, contenente una password temporanea per poter accedere di nuovo all'iscrizione successivamente.

#### **Riepilogo Dati**

Una volta compilati tutti i campi previsti, si dovrà premere il tasto "Vai al riepilogo iscrizione".

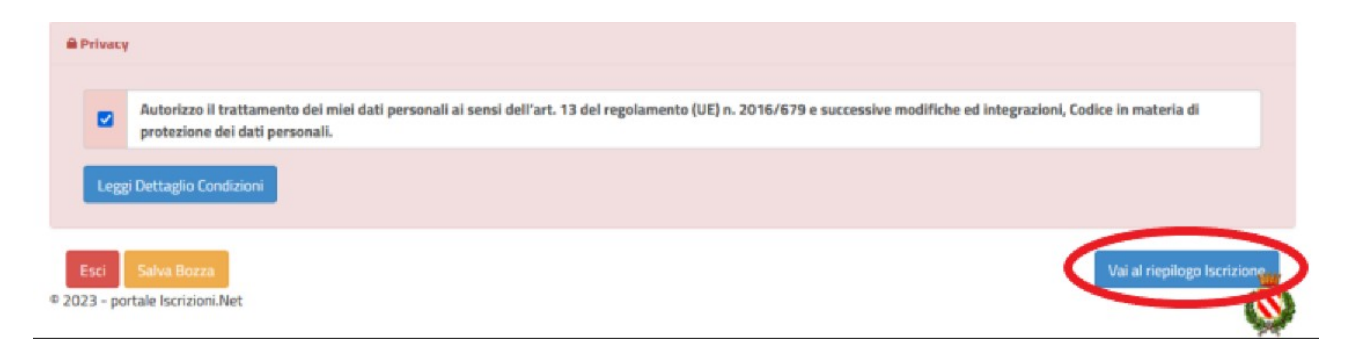

In questo modo si avrà la possibilità di verificare i dati inseriti. Per modificare eventuali dati sbagliati sarà necessario premere il tasto "Modifica iscrizione".

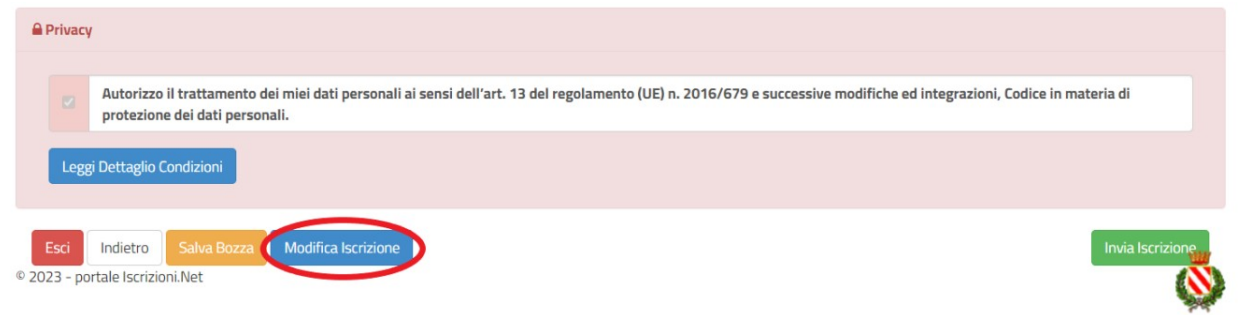

Per inviare definitivamente l'iscrizione, si dovrà premere il tasto "Invia Iscrizione".

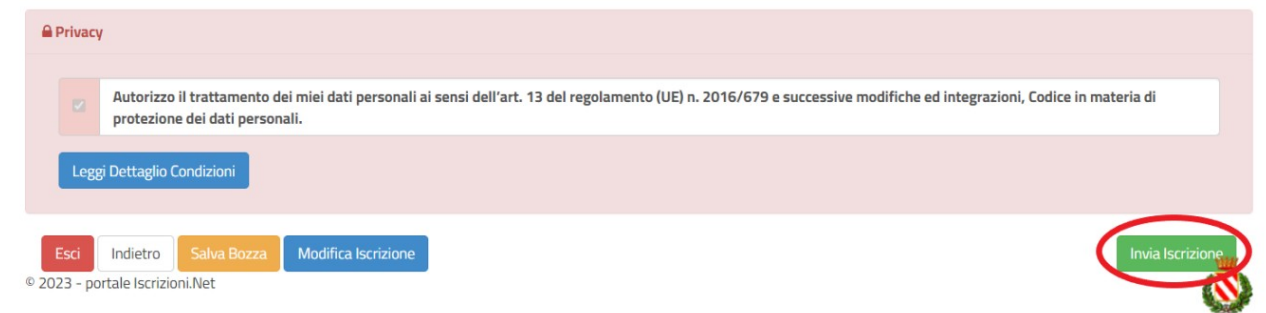

**NB:** Per la modifica dell'iscrizione già salvata ed inoltrata all'ufficio, premere sempre il tasto **Nuova Iscrizione** al link indicato sopra, inserire il **Codice Fiscale Alunno**, la **Password** fornita durante l'iscrizione e premere il tasto verde '*Sono un nuovo iscritto*'. Eseguire il Cambio Password scegliendo una password

personale che rispetti i requisiti richiesti, modificare i dati, salvare e scaricare la documentazione generata al termine dell'iscrizione.

Al termine del processo, sarà possibile scaricare:

- *il riepilogo della domanda d'iscrizione compilata*
- *il manuale informativo che spiega come utilizzare il portale e APP (es. per effettuare un pagamento online a partire dall'avvio del nuovo AS)*
- *la lettera con le proprie credenziali d'accesso*

#### **Verifica dello stato dell'iscrizione**

Una volta inviata l'iscrizione, il gestore del servizio dovrà verificarla e confermarla. Per verificare lo stato dell'iscrizione, si dovrà accedere di nuovo alla domanda, tramite il canale di autenticazione previsto dal vostro Ente, e visionare se l'iscrizione è stata confermata o meno tramite il box in alto.

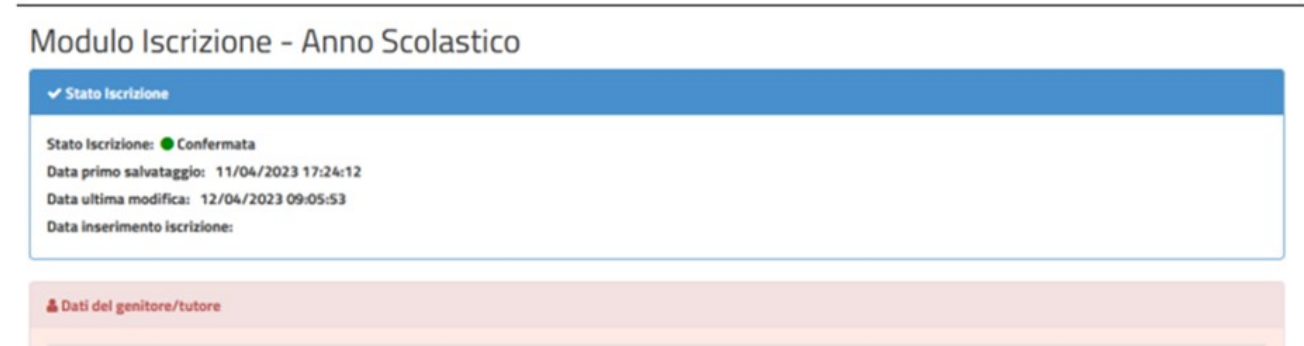

**Il portale schoolweb e l'app Comunicapp saranno attivi e fruibili dal giorno 16 Luglio2024 previa conferma della domanda. (se si effettua l'accesso** prima del completamento delle fasi di iscrizione/attivazione il sistema risponderà "autenticazione fallita").

# RINNOVO ISCRIZIONE PER GLI UTENTI GIA' CENSITI SU PORTALE SCHOOLWEB

Per gli utenti già censiti e in possesso delle credenziali del Portale Schoolweb/Comunicapp, basterà accedere e andare nella sezione **Anagrafica** e cliccare *Rinnova Iscrizione*

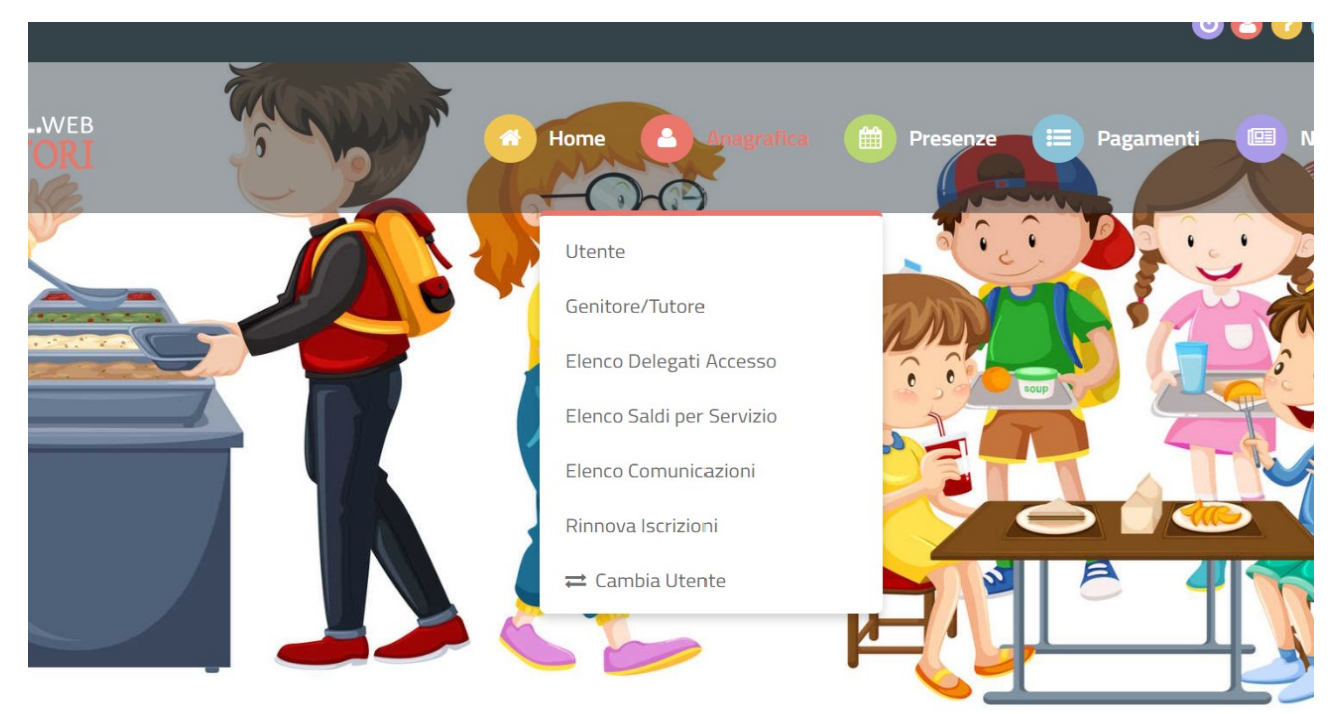

A quel punto servirà solo cliccare *Effettua Rinnovo* e la procedura si intenderà completata.

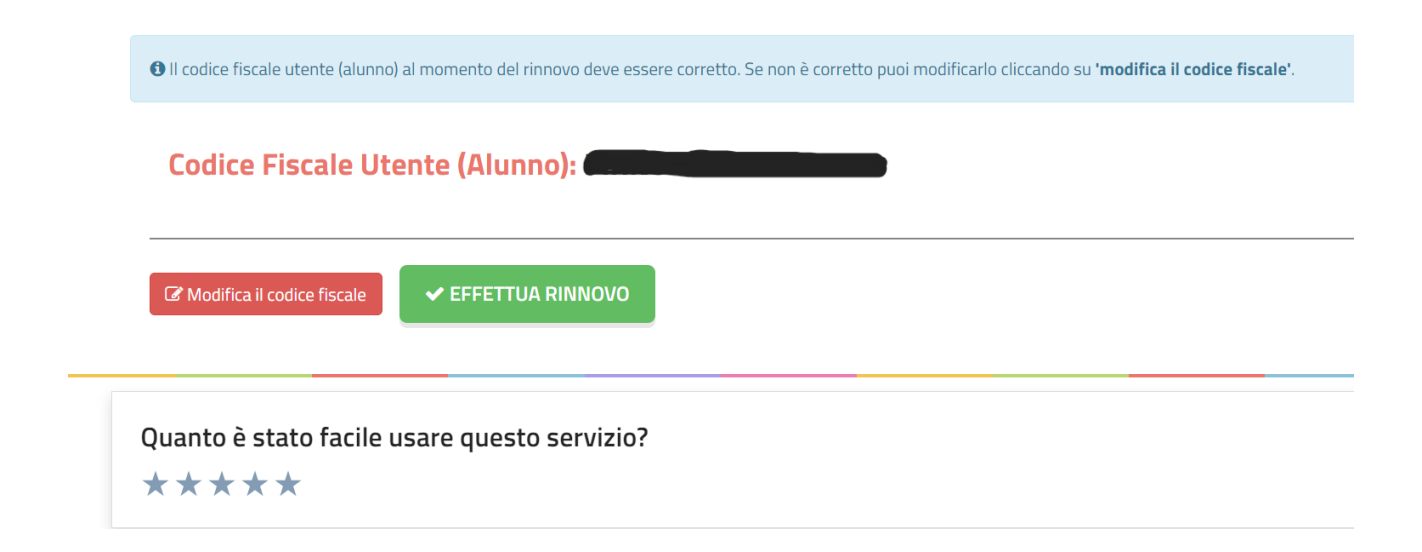